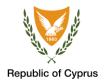

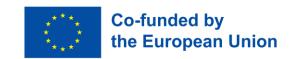

2022

# COVSCAN CYPRUS USER GUIDE FOR ANDROID DEVICES

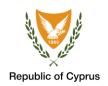

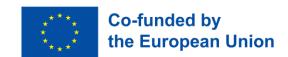

# TABLE OF CONTENTS

| Index of pictures                          | 3 |
|--------------------------------------------|---|
| General                                    |   |
| User's guide                               |   |
| Android devices – CovScan Cyprus           |   |
| STEP 1: SCANNING THE QR CODE               |   |
| Step 2: Selection of control area category |   |
| Step 3: Scanning of the qr code            |   |
| Step 4: Scanning results                   |   |
| Step 5: CHECKING THE CERTIFICATE DETAILS   |   |

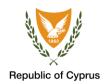

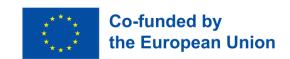

# INDEX OF PICTURES

| Picture 1: Start of the application with the automatic upgrade of the National control rules of the European Digital Certificates COVID. "Downloading Rules" screen message                                                                                                | <del>6</del> |
|----------------------------------------------------------------------------------------------------|--------------|
| Picture 2: a) Initial image of the CovScan Cyprus application. b) By activating it, you are asked to approve the use of your device's camera in the application. c) If you do not select "OK" it will ask y to turn on your camera from the settings of your smart device. |              |
| Picture 3: Page for updating control information. Selecting the " icon on the top right opens settings of the application. Click "Reload" to update the application information. The upgrade optican be made once during the day.                                          | ion          |
| Picture 4: Select the CovScan Cyprus Audit category. The active category is displayed with a gray background                                                                                                    | 10           |
| Picture 5: Scan the QR code.                                                                                                    | 11           |
| Picture 6: Scan result. (a) Green = Valid, (b) Red = Invalid                                                                                                    | 13           |
| Picture 7: After checking the validity of the certificate, make sure that the information provided is correct.                                                                                                    |              |

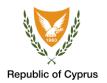

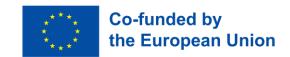

#### GENERAL

**CovScan Cyprus** is an application for smart devices (mobile phones, Tablets). Its purpose is the electronic security control of the COVID Digital Certificate.

By scanning the QR code indicated on the certificate, the test result is displayed as a) Valid or b) Invalid.

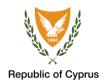

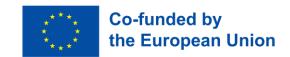

## USER'S GUIDE

Users with Android 8.1+ can download and install the CovScan Cyprus app from Google Play (https://play.google.com/store/apps).

After activating the application, follow the 5 steps to check the European Digital Certificate COVID.

| 1                               | 2                                                                     | 3                                                                | 4                                                                                    | 5                                                    |
|---------------------------------|-----------------------------------------------------------------------|------------------------------------------------------------------|--------------------------------------------------------------------------------------|------------------------------------------------------|
| Update<br>application's<br>data | Select the category you want to check the validity of the Certificate | Scan the QR<br>code with the<br>CovScan<br>Cyprus<br>application | Check if it is Valid or<br>Invalid (color display)<br>Green = Valid<br>Red = Invalid | Check that the identification information is correct |

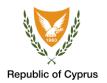

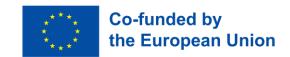

#### ANDROID DEVICES - COVSCAN CYPRUS

To start the process of checking the European Digital Certificate COVID activate the CovScan Cyprus application from your smart device. Make sure your smart device is connected to the internet.

The application will be automatically upgraded with the National control rules of the European Digital Certificates COVID.

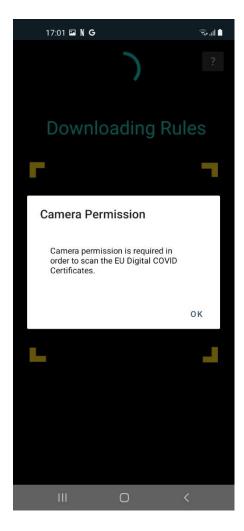

Picture 1: Start of the application with the automatic upgrade of the National control rules of the European Digital Certificates COVID. "Downloading Rules" screen message.

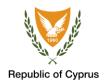

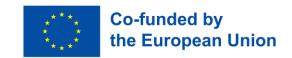

The application will then ask you to give your consent to activate and use your device's camera. Select "OK" to activate the camera or choose not to allow:

- "Don't Allow"
- "OK"

If you select "Don't Allow", each time the application is activated you will be asked to give your consent to use the camera from the settings of your smart device.

Therefore, the "OK" option is recommended.

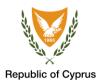

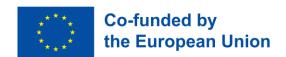

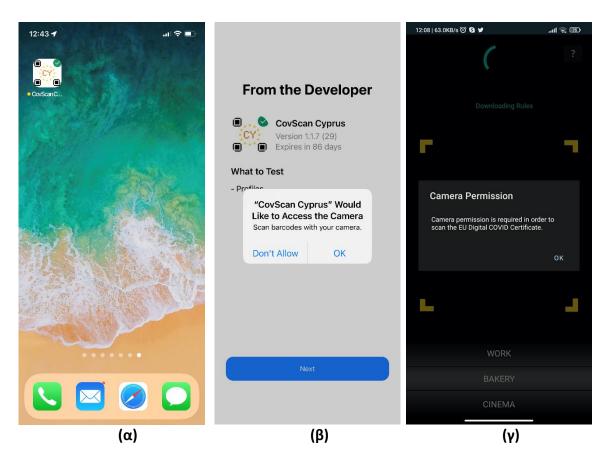

Picture 2: a) Initial image of the CovScan Cyprus application. b) By activating it, you are asked to approve the use of your device's camera in the application. c) If you do not select "OK" it will ask you to turn on your camera from the settings of your smart device.

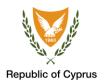

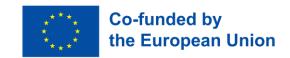

#### STEP 1: SCANNING THE QR CODE

Before you start scanning the certificates, select the icon on the top right

(" ")where the application settings are displayed. Press and activate the update of the application control information (option **TRUSTED PUBLIC KEYS**, "**Reload**" button). The process takes a few seconds. The application is now up to date and you can start the certification process.

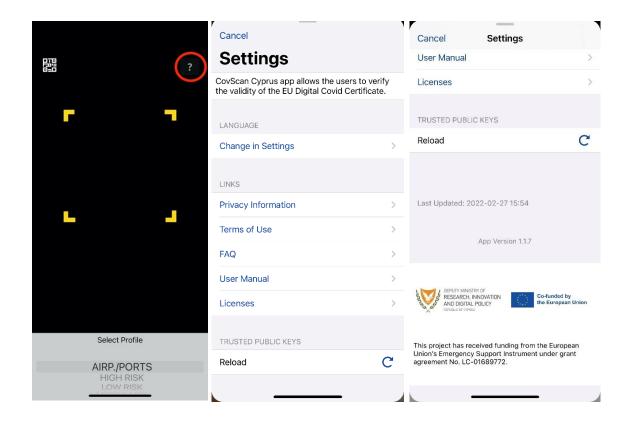

Picture 3: Page for updating control information. Selecting the " icon on the top right opens the settings of the application. Click "Reload" to update the application information. The upgrade option can be made once during the day.

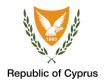

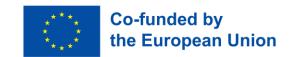

## STEP 2: SELECTION OF CONTROL AREA CATEGORY

Select the category of space where you want to check the certificates. There are 4 categories:

Select the category of space where you want to check the certificates, as shown in Picture 4. There are 4 categories:

Category 1 → High risk
Category 2 → Medium risk
Category 3 → Low risk
Airports / Ports

For further details about the categories mentioned above, please visit: https://wiki.eudcc.gov.cy/MeasuresSummaryTableEL.pdf

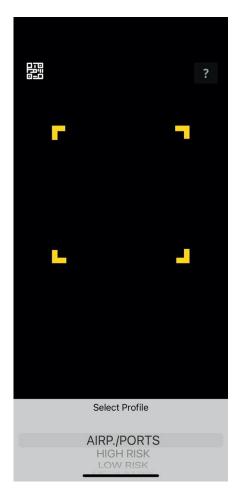

Picture 4: Select the CovScan Cyprus Audit category. The active category is displayed with a gray background.

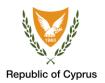

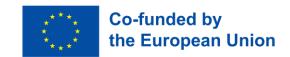

## STEP 3: SCANNING OF THE QR CODE

To scan the QR code, move the camera of your smart device so that the yellow borders cover the QR code.

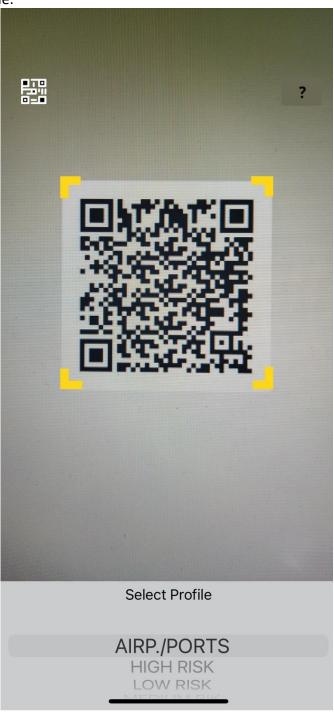

Picture 5: Scan the QR code.

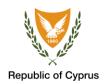

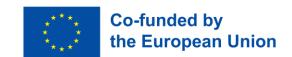

#### STEP 4: SCANNING RESULTS

The control through the application, which is done by scanning the QR code indicated on the certificate, will present the following validity results:

Green: The certificate is valid.

Red: The certificate is invalid.

The EUDCC can be presented in digital form on a mobile phone (smartphone) or in printed form, provided that the QR code is displayed on it.

It is reminded that the following are excluded from the mandatory control through the CovScan Cyprus application:

- 1. People aged 65 and over,
- 2. People aged 14 and under,
- 3. Turkish Cypriot citizens who have been vaccinated in areas of the Republic of Cyprus where the Government does not exercise effective control;
- 4. Tourists (ie persons permanently resident in the Republic and entering the Republic legally) who have been vaccinated in countries other than those of the European Union, the European Economic Area (Norway, Iceland, Liechtenstein) or Switzerland,
- 5. Permanent / legal residents of Cyprus who have been vaccinated in countries other than those of the European Union, the European Economic Area (Norway, Iceland, Liechtenstein) or Switzerland,
- 6. People who have been proven and after a decision of the Medical Council are not recommended to be vaccinated, and who should show the special card issued by the Ministry of Health and at the same time a Rapid laboratory examination or PCR test on a weekly basis with a negative result.

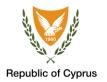

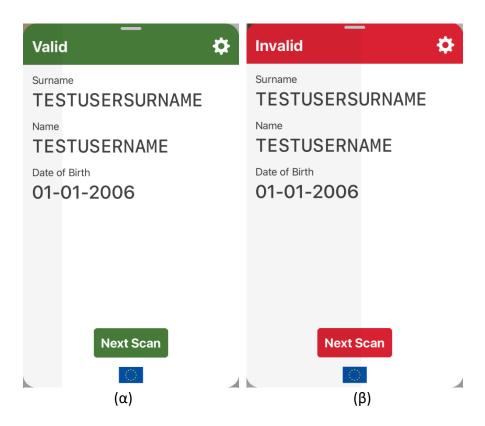

Picture 6: Scan result. (a) Green = Valid, (b) Red = Invalid

After 15 seconds, the application turns on the camera again for the next test. Additionally, you can turn on the camera by tapping "**Next Scan**".

If the certificate does not meet the above conditions, then it will be recognized by the application as "Invalid". If your certificate is incorrectly recognized as "Invalid", you will need to re-issue your certificate through the platform at <a href="https://www.eudcc.gov.cy/">https://www.eudcc.gov.cy/</a>, and make sure that the information provided is correct.

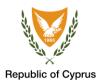

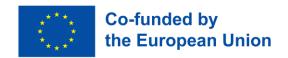

## STEP 5: CHECKING THE CERTIFICATE DETAILS

Make sure the information is true.

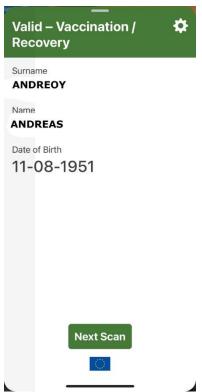

Picture 7: After checking the validity of the certificate, make sure that the information provided is correct.

For any problem, you can contact the COVID-19 Service Center via email <a href="mailto:info@eudcc.gov.cy">info@eudcc.gov.cy</a> or call 1474 for Cypriot numbers and +357 22285757 for foreign numbers and calls from abroad.